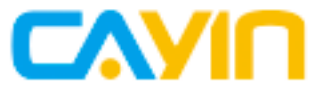

## **SuperReporter 2** 数字吿示进阶管理软件

# 使用手册

铠应科技股份有限公司 台北市中山区中山北路三段57号3楼 电话: +886-2-2595 1005 传真: +886-2-2595 1050 2022年铠应科技股份有限公司版权所有<br>MMSR20/CN/220112

<span id="page-1-0"></span>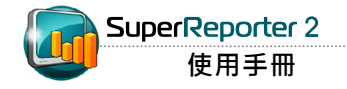

## 关于铠应

铠应科技提供专业的全系列数字吿示解决方案及应用程式,产品线包括数字吿示播放器、服务 器及软件,可广泛应用于教育机构、大众交通工具、零售商场、饭店旅馆、企业大楼及公共建筑 内。铠应致力于提供全球伙伴可靠的产品及服务,并已于全球树立多起成功案例。铠应科技提供 客制化服务,协助客户完善应用公司产品,满足市场对各式数字吿示应用系统日益俱增的需求。

## 版权声明

本手册的所有内容,其著作财产权归铠应科技股份有限公司(以下简称铠应)所有,未经铠应许 可,使用者不得以任何形式复制、重制或转译。铠应有权定期对本手册内的信息进行变更,并恕 不另行通知。铠应将不对本手册内容提供任何型式的担保、立场表达或其它暗示。若有任何因使 用本手册或其所提到之产品信息,所引起的直接或间接的数据流失与利益损失,铠应及其所属员 工恕不为其担负任何责任。

### 商标声明

使用手册中所提到的各公司产品、名称或注册商标,均属于其合法注册公司所有。

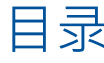

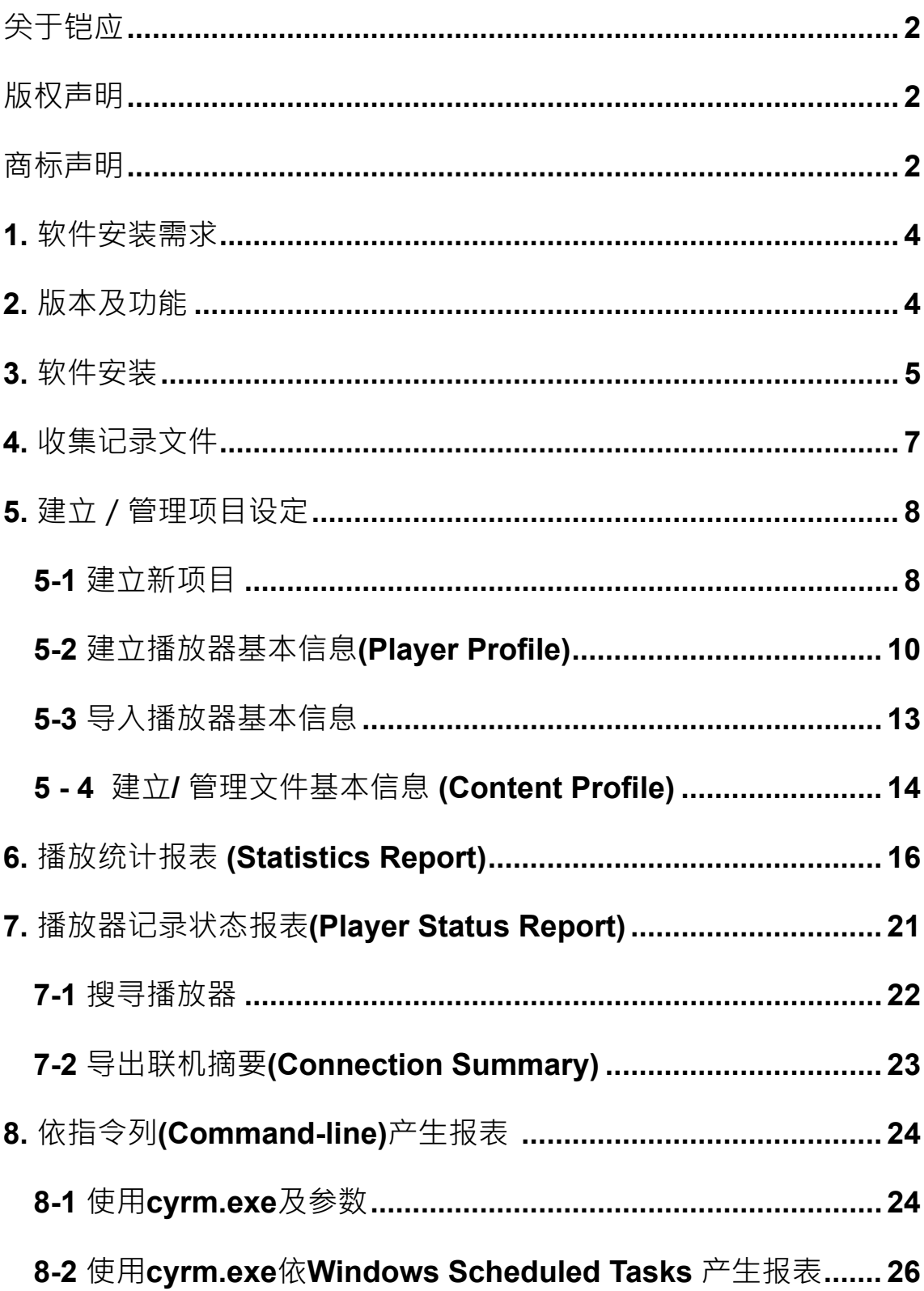

<span id="page-3-0"></span>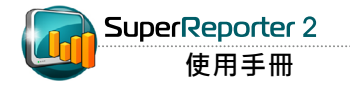

SuperReporter 2为专门针对铠应数字告示系统设计的报表软件。管理者可藉由该软件,轻松分 析大规模数字吿示项目的播放成效,实时产生广告播送及系统状态报表。

## **1.** 软件安装需求

\* 操作系统:Windows® XP、Windows® Vista、Windows® 7、Windows® 8、Windows® 10或 Windows® 11

- \* 屏幕分辨率:建议1024 x 768或以上
- \* 处理器:Intel® Pentium® 4 compatible CPU或以上
- \* 内存: 最小512 MB · 建议1024 MB或以上
- \* 硬盘: 软件及设定文件10MB, 记录文件储存空间建议20GB以上

## **2.** 版本及功能

SuperReporter 2共包含Basic、Intermediate、Advance及Premium等四种版本以及免费试用版 本。四种版本分别支持新增1-256个项目。您可以参考下表,采购符合项目需求的软件版本。

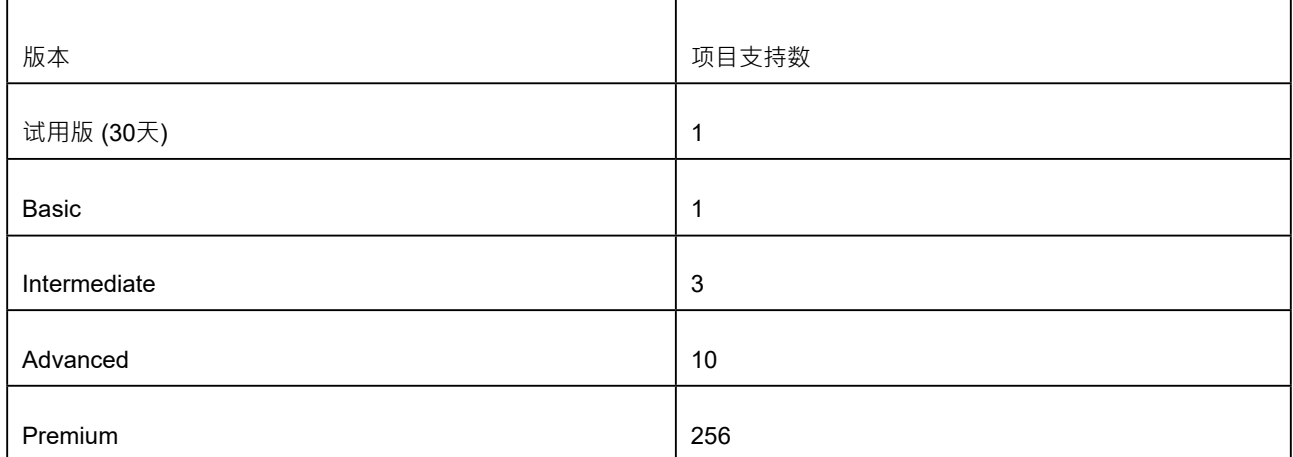

<span id="page-4-0"></span>您可以在SMP或CMS产品光盘 的"SuperReporter Trial"目录 内找到SuperReporter试用版安 装程序。

## **3.** 软件安装

依照以下步骤在计算机上安装SuperReporter 2。在安装前请确定您 的 计算机符合系统需求。

1. 双击Setup.exe执行SuperReporter 2程序。

#### 2. 看到欢迎窗口后,按下 [Next]。

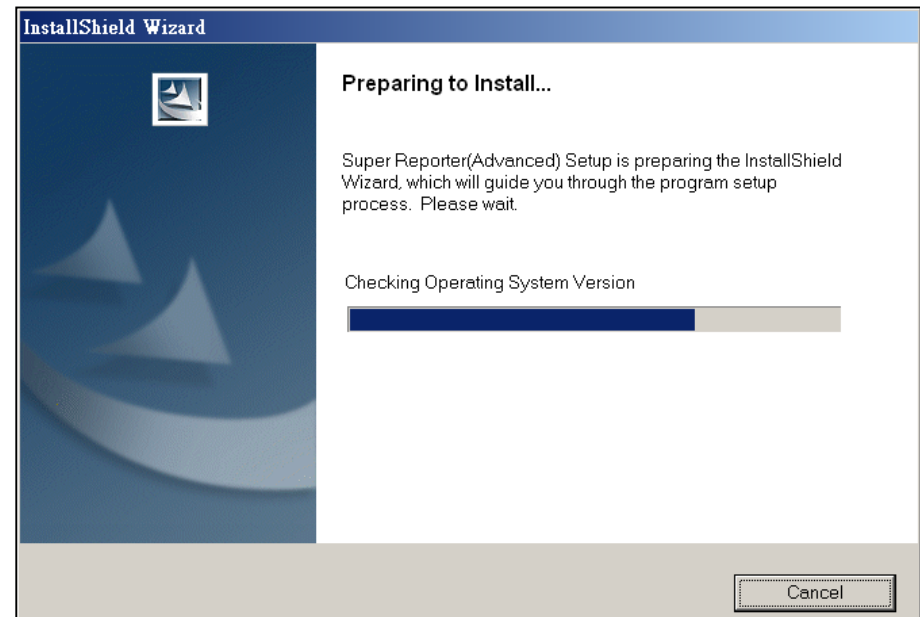

#### **NOTE**

SuperReporter 2 的安装程式 会安装Log-rcv.exe、Cyreport. exe (SuperReporter 2主程序) 及 cyrm.exe等三个执行檔。logrcv. exe' 以DOS模式执行, 负 责收 集 专 案 中 的 S M P 日 志 记 录。安 装程序会自动将log\_ rcv.exe加入 到"启动"菜单,系 统登入后 会自动执行,开始收集 Syslog。 Cyreport.exe提供使用 者以窗口型态,统计及产生日 志 报告记录。cyrm.exe,为指令列 式的统计报表产生程序,您可以 使用系统的排程功能,定时执行 cyrm. exe,做出统计报表,并直 接送出统计结果到指定的电子邮 件位址。

#### 3. 输入使用者名称、公司以及序号,再按下 [Next]。

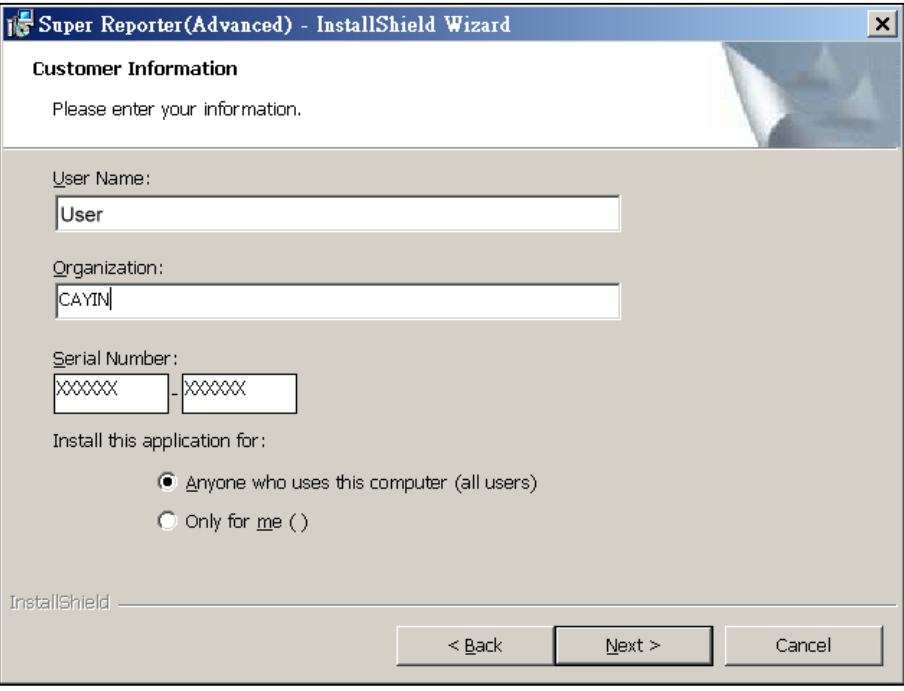

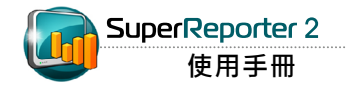

4. 设定SuperReporter 2的安装数据夹,按下 [Next]。等待数秒让系统完成设定程序。

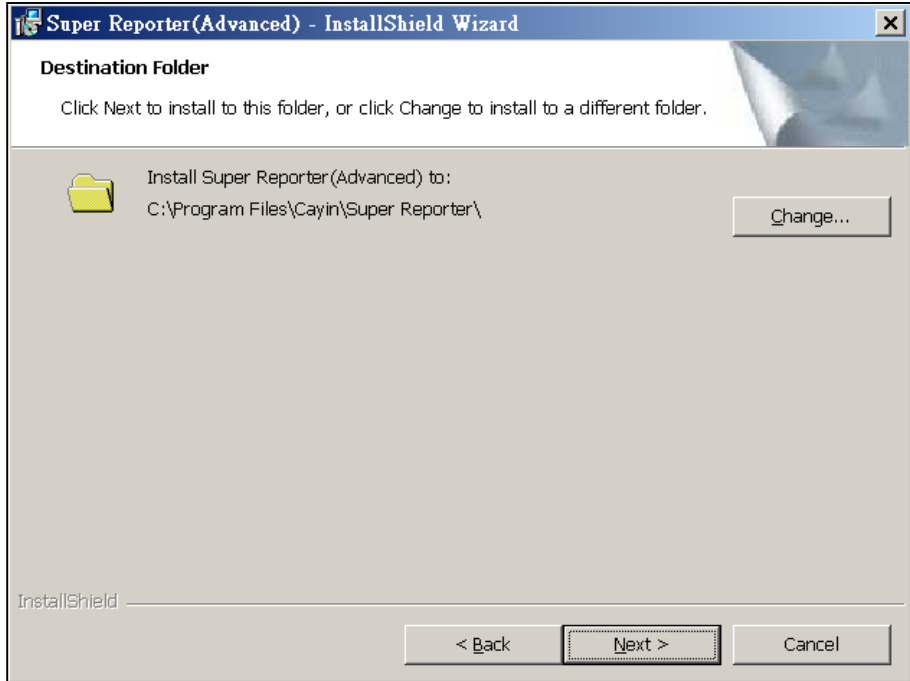

## <span id="page-6-0"></span>**4.** 收集记录文件

1. SuperReporter 2可用来搜集特定播放器的播放日志记录。执行SuperReporter 2之前,必须先在 播放器中将Syslog服务器位置设定为安装了SuperReporter 2的装置位置 (Log > Syslog Server), 并勾选「播放」,播放器才会将日志记录传送到该装置中,提供SuperReporter 2做进一步的利

用。

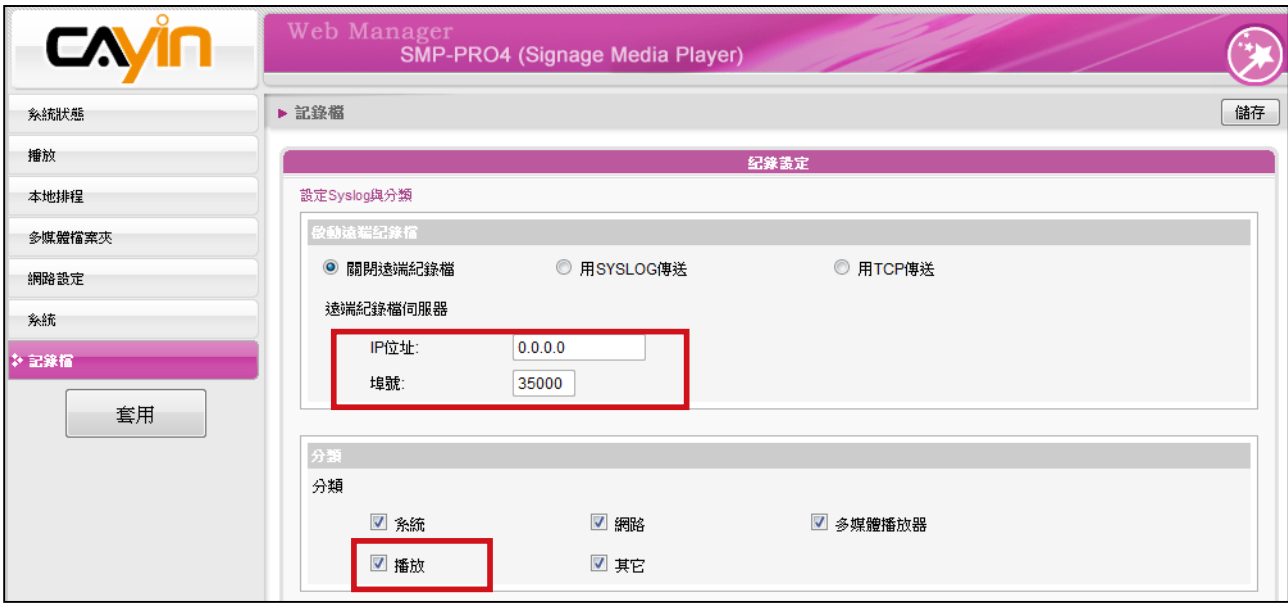

2. 接着, 执行开始 > 所有程序 > Cayin > SuperReporter > Log\_rcv」, 开始收集播放器日志记录。

<span id="page-7-0"></span>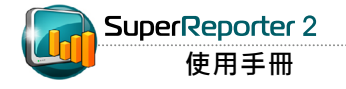

## **5.** 建立/管理项目设定

## **5-1** 建立新项目

您可以项目为单位,建立管理群组,收集、记录及管理指定的SMP播放器日志记录。在完成安装 程序后,请依照下列操作方法,建立管理项目。

1. 选取「开始 > 所有程序 > Cayin > SuperReporter > SuperReport」启动SuperReporter 2。

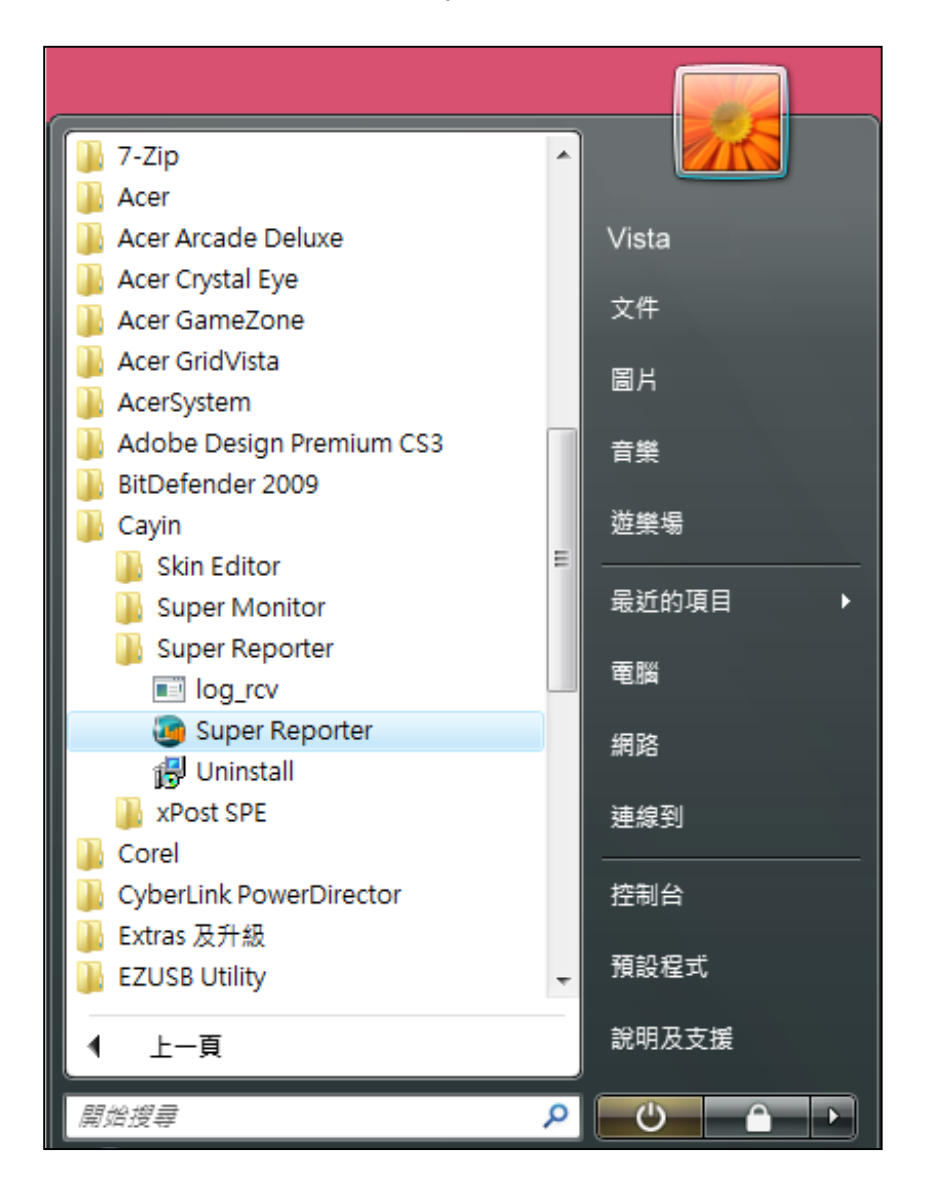

在同一台计算机中,只能执行一 个 LOG\_RCV.EXE。建议您使用 相 同的文件夹做为工作数据夹。

2. 启动SuperReport 2之后,请点选 "Project Management"页,按下 【New Project】按钮,建立管理项目。在 "New Project" 对话窗的 "Project name" 中输入管理项目的名称。"Working folder" 中指定 记录Log信息的路径,这里通常就是SuperReport的安装路径, 不需要另外指定。若您要指定其它的log\_rcv.exe路径位置,按下 【Browse...】,指定其它的路径位置。

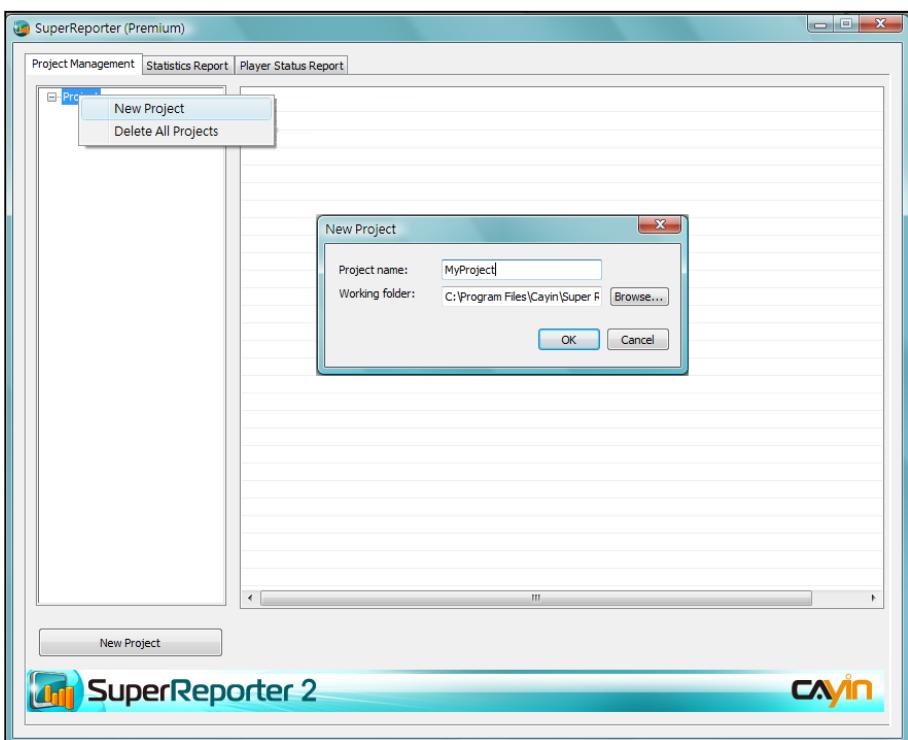

3. 按下【OK】确定完成设定。

<span id="page-9-0"></span>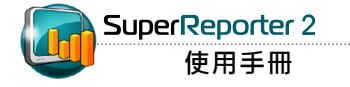

## **5-2** 建立播放器基本信息**(Player Profile)**

1. 新增管理专案后,点选" Player Profile"节点,建立SMP播放器管理清单。点二下 "Hostname"栏下的储存格,输入要管理的SMP播放器的主机名称,如我们要管理的SMP-PRO4主机名称为"SN-PRO4-1",即在储存格中输入"SN-PRO4-1"。请注意您必须在

"Hostname"为必填字段。

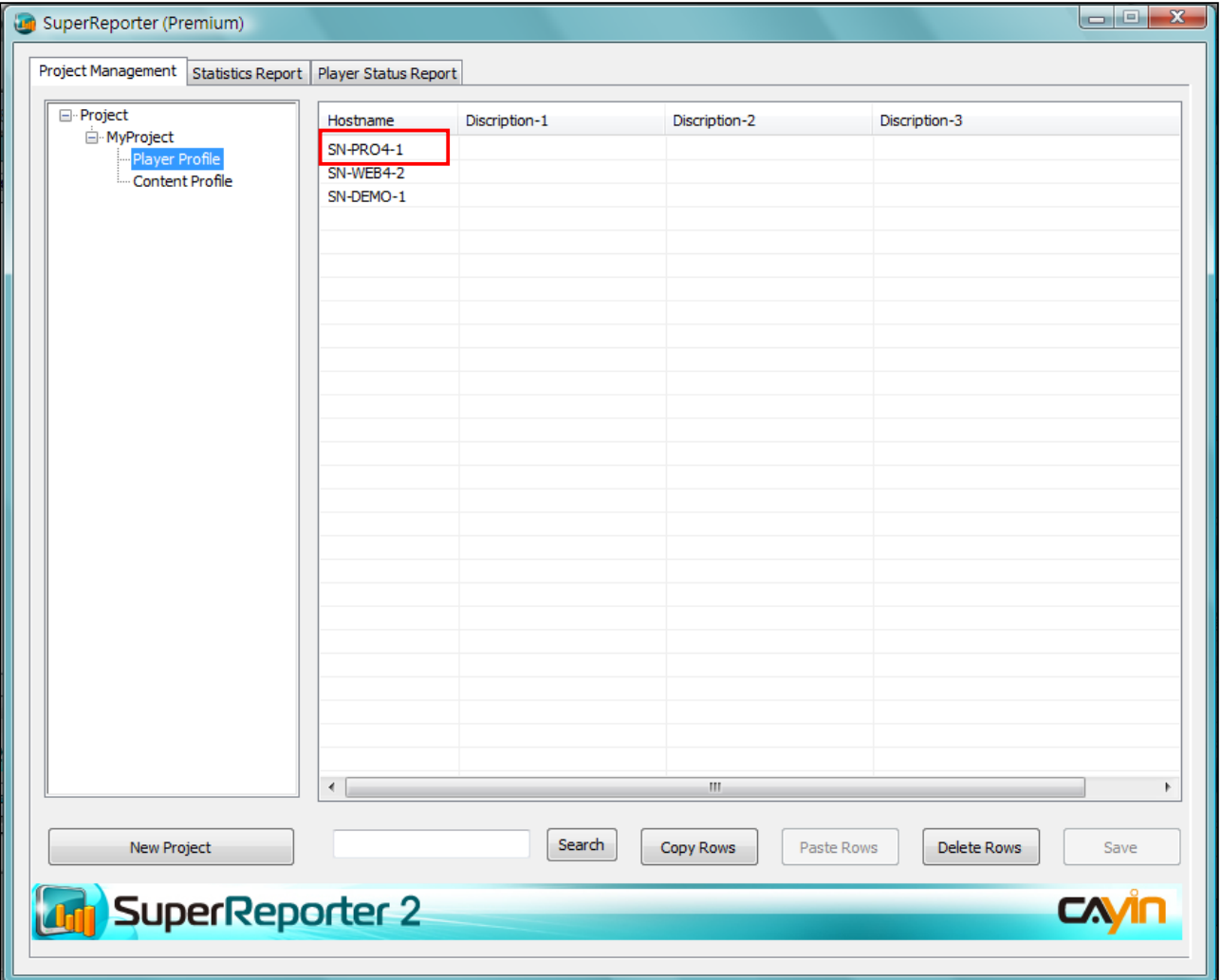

2. 您可以为每个新增的SMP播放器加入描述信息,方便日后的管理。在SuperReporter 2中,您可以 加入三栏的描述信息。如我们要分别加入播放器站点、连络人员及连络电话等信息,我们可以使 用鼠标指向"Description"字段,按下鼠标右键开启选单,在选单中选取「Rename Title」。

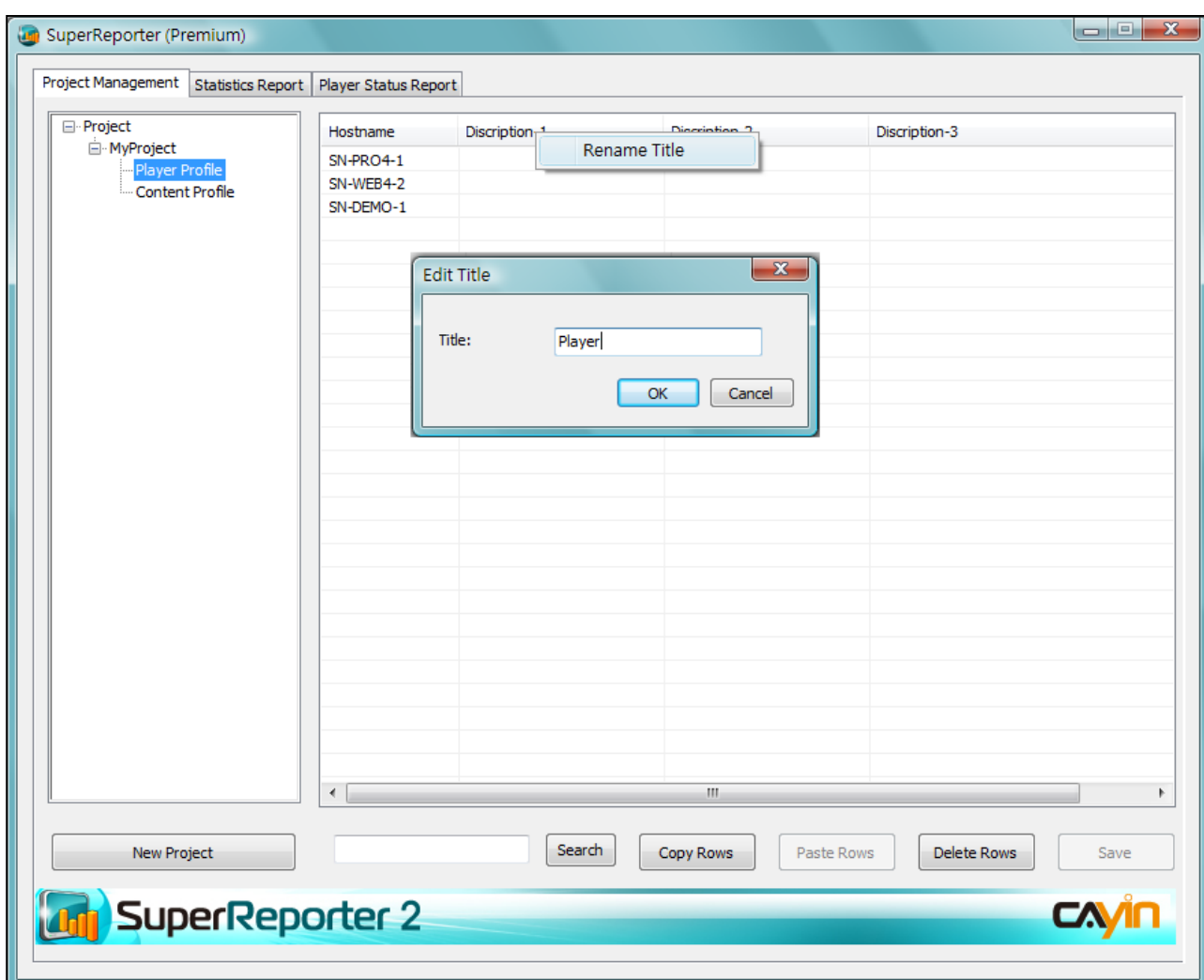

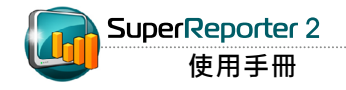

3. 以鼠标按二下该字段并输入字段说明。完成设定之后,请按【OK】储存信息。

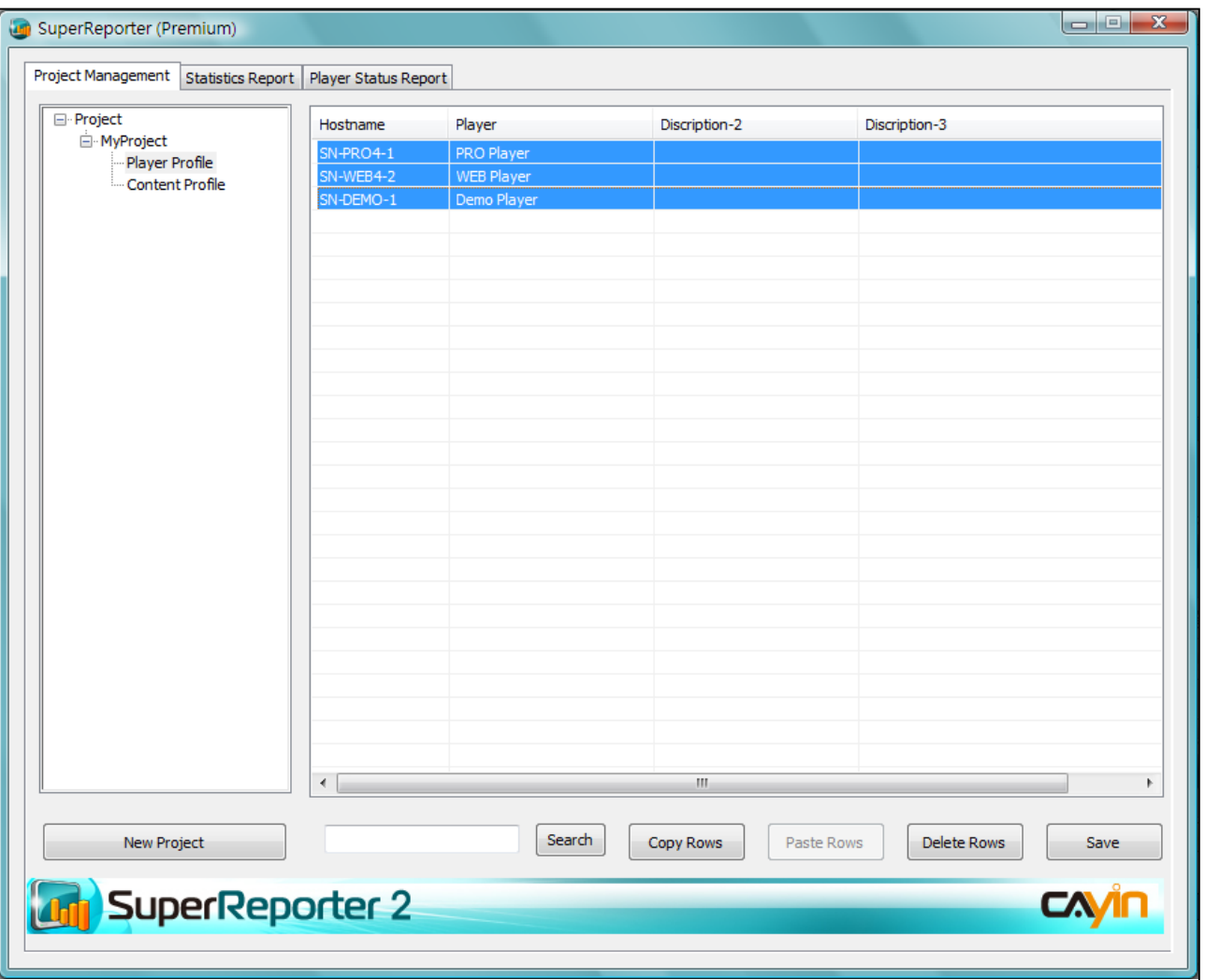

## <span id="page-12-0"></span>**5-3** 导入播放器基本信息

您也可以透过" Import Player Profile (汇入播放器基本资讯) "的方式,选择自铠应 SuperMonitor中加入播放器基本信息。您必须自SuperMonitor中先行导出这些播放器信息,请 参考SuperMonitor使用者手册中的"导出"功能,了解如何导出播放器基本信息。

请依照以下步骤将播放器设定檔导入SuperReporter 2。

1. 在 SuperReport 2 的项目节点中按下鼠标右键。

#### 2. 选取"Import Profile"。

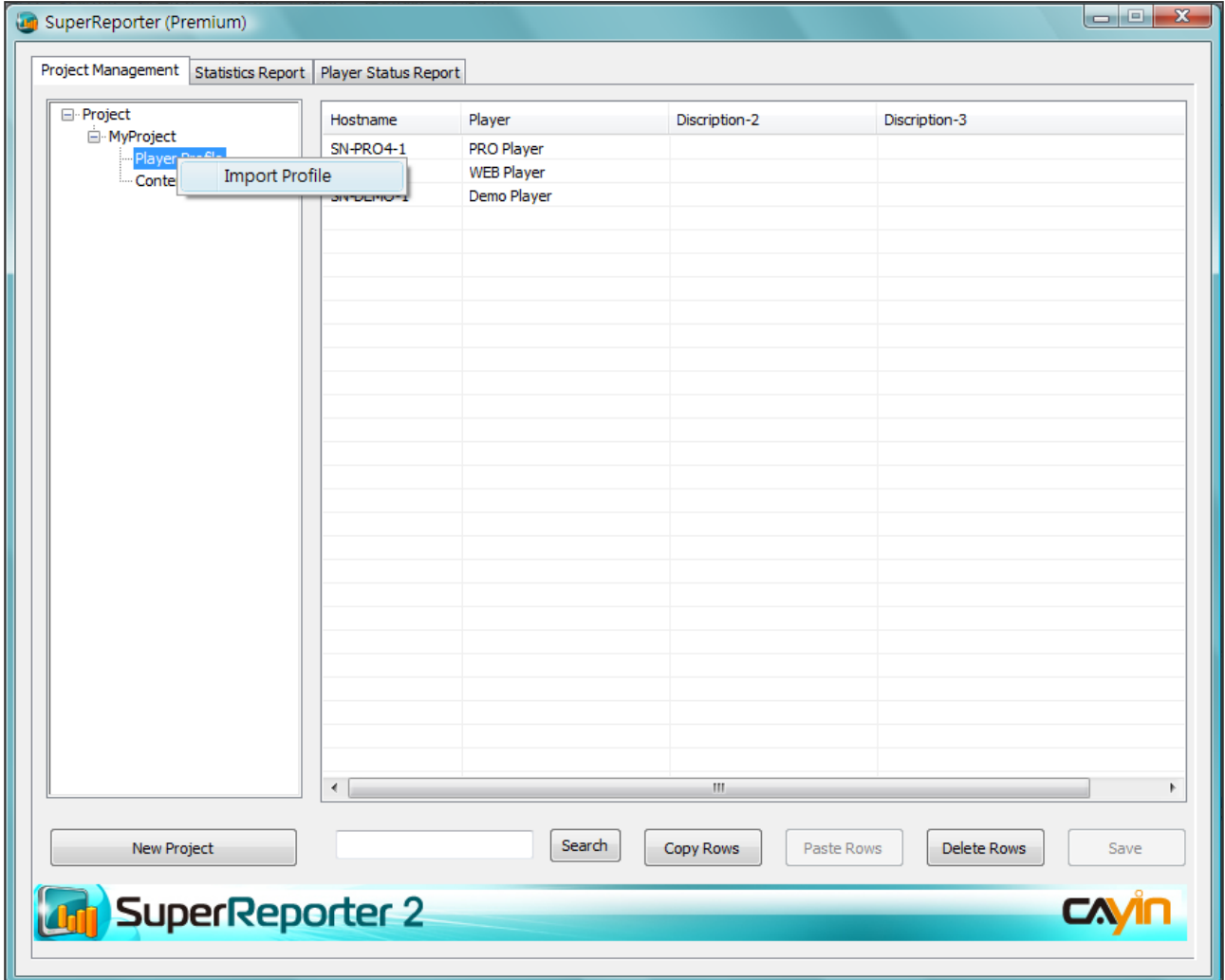

3. 选取自SuperMonitor中导出的ini播放器详细信息文件, 并按下【开启】。

4. 您可以选取"Replace"以导入的文件取代目前的播放器信息文件,或选取"Merge"将新的播放 器信息加入目前的项目当中。

<span id="page-13-0"></span>SuperReporter 2仅能针对SMP 有Billing Log的播放项目进行统 计,如SMP-PRO系列的多媒体 区块、图片投影片区块,SMP-W E B 系 列的 多 媒 体 影 片 播 放、 WEB播放清单以及「节目」 中的 图片/影片。

## **5 - 4** 建立**/** 管理文件基本信息 **(Content Profile)**

您可以依专案为单位,建立多媒体檔案播放记录资料夹,并在资料 夹中输入要输出播放数据的文件名称, 让SuperReporter 2能自动收 集指定文件的播放记录,方便您统计文件的播放次数。

- 1. 在SuperReport 2管理窗口中点选指定项目的"Content Profile"节点,您 可以看到在窗口的右框架中出现相关字段。
- 2. Content Profile窗口中,以行为单位,输入节目数据。在"Content ID"字段中,输入要追踪播放记录的编号,您可以自行为每个要追 踪的文件编号。
- 3. 您可以使用"Agent"字段,为文件建立单位集合;并于日后使用指 定单位集合的方式,产生查询报表。
- 4. 在"Filename"中,输入要追踪记录的文件名称 (例如pub\_01.gif)。 SuperReporter 2会用此文件名在收集的记录文件中追踪记录。您可 忽略副檔名 (例如.gif)。

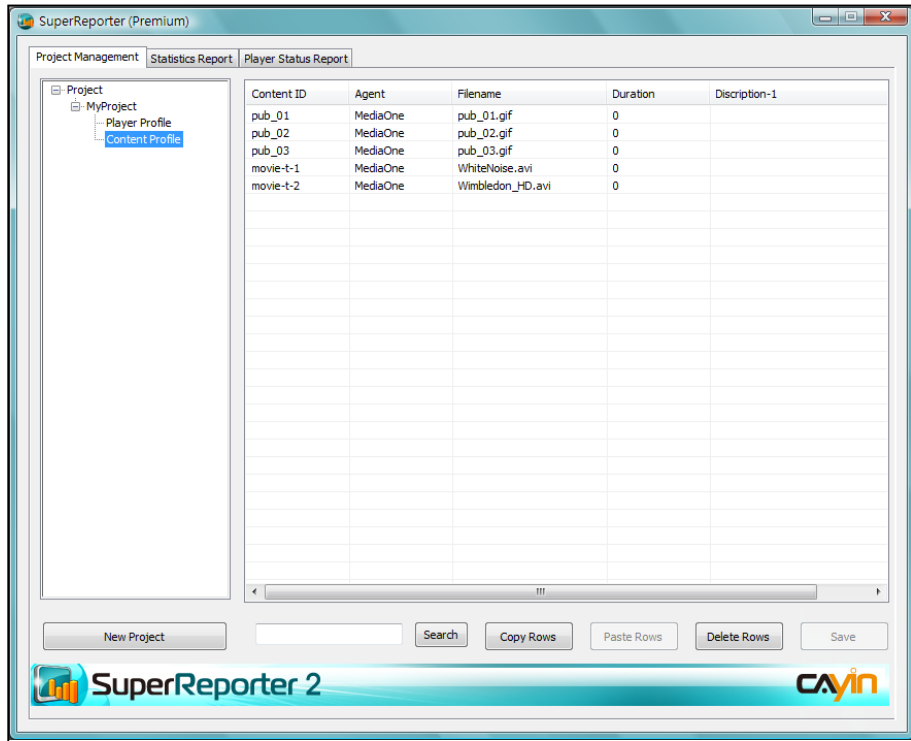

如果Duration字段为空白,则会 以实际文件播放时间做计算,因 为文件播放时间每次可能有些微 误差,所以会产生不同的播放时 间。

- 5. 最后, 在"Duration"字段中, 以秒为单位, 输入多媒体文件的播放 单位。如多媒体文件的播放时间长度为10秒,则输入10。
- 6. 完成后,按下【Save】, 储存文件基本数据。

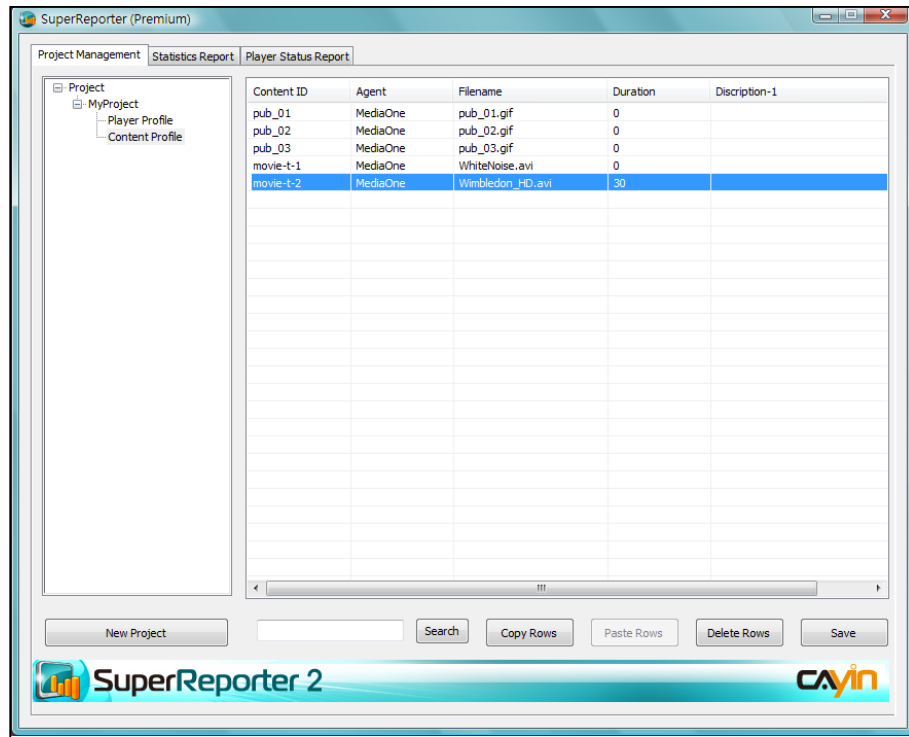

<span id="page-15-0"></span>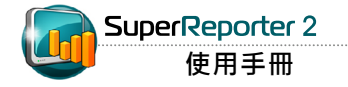

## **6.** 播放统计报表 **(Statistics Report)**

您可利用"Statistics Repor t"依项目产生详细的播放信息及统计报表。

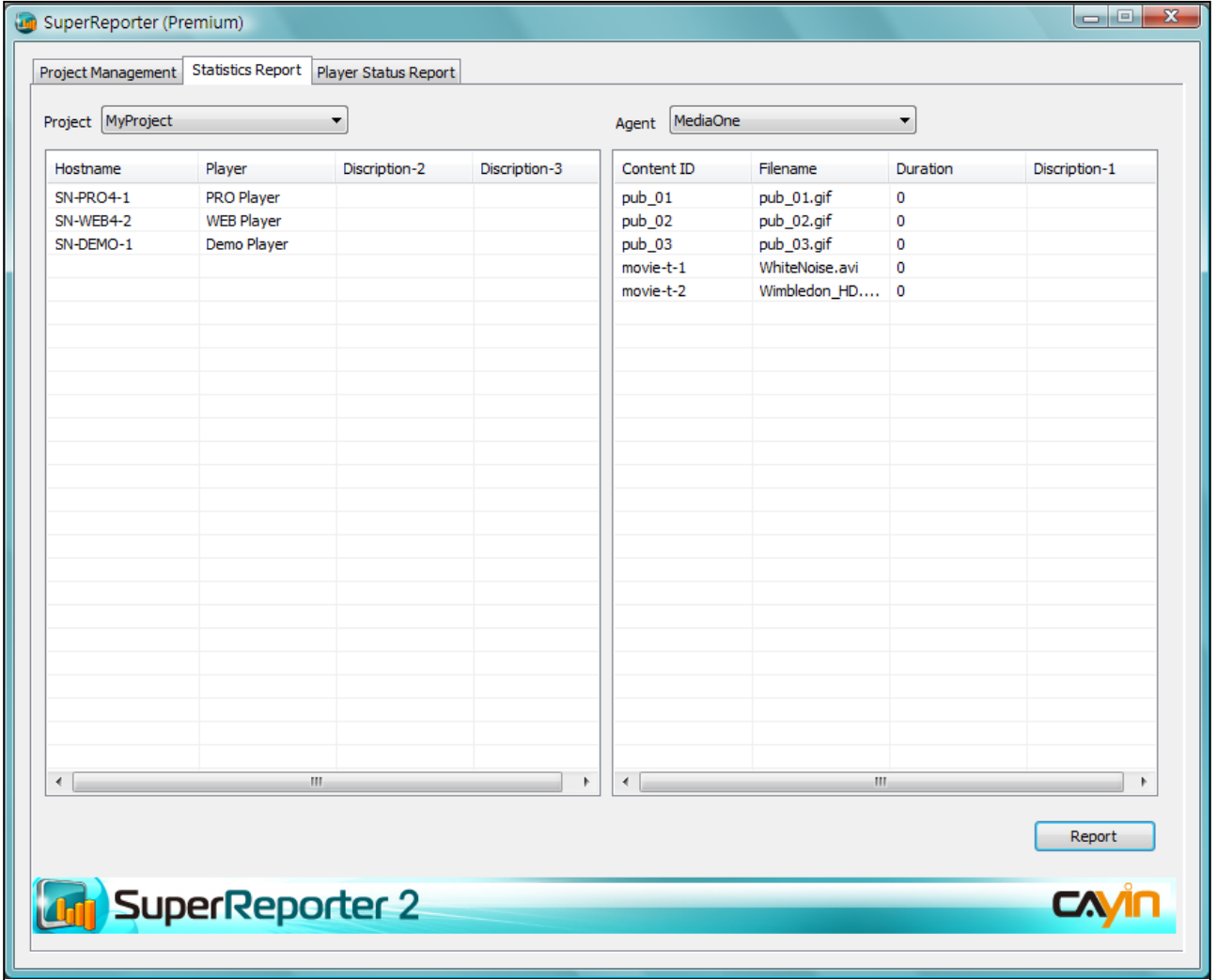

请依照以下步骤产生统计报表。

- 1. 按 'Statistics Report' 页面, 在 'Project' 菜单中选择一个项目, 并于 'Agent' 选择一个要产 生统计报表的播放文件。
- 2. 在左侧窗口中选择一或多个播放器,并于右侧选择一或多个文件。若您并未选取任何文件,表示 您希望产生所有播放器或所有文件的报表。

3. 按下【Generatereport】按钮,您会看到一个弹出视窗。请分别为产生的报表选择"开 始(From)"和"结束(To)" 日期以及时间。若您希望"依时间(by Time)"或"依文件(by Content(File)"产生报表,也可在此选择。按下【OK】继续。

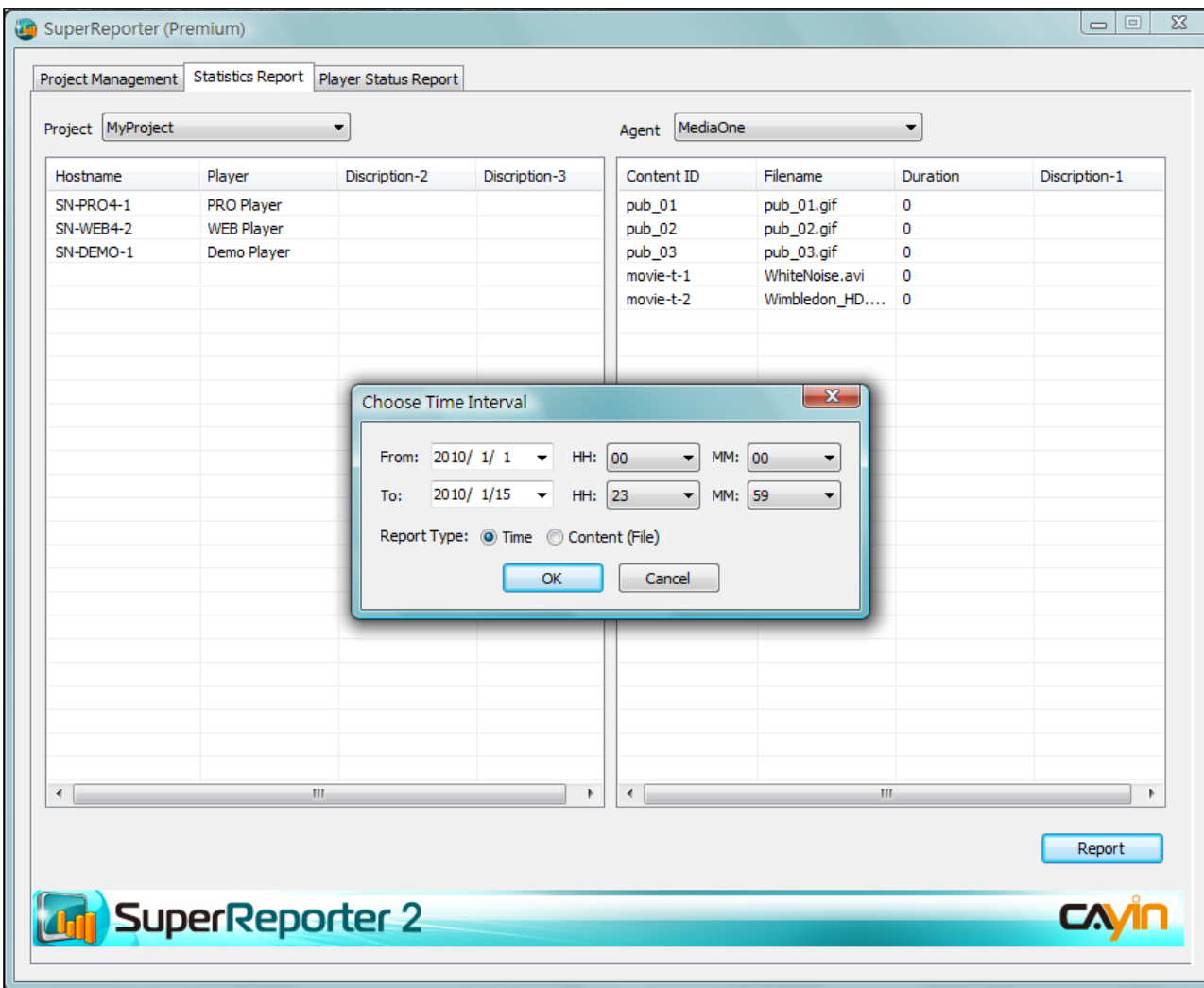

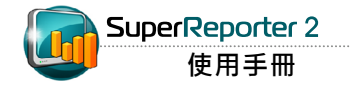

#### 报表类型:依时间**(by time)**

若您选择"时间(time)"做为报表类型,会看见如下的弹出窗口:

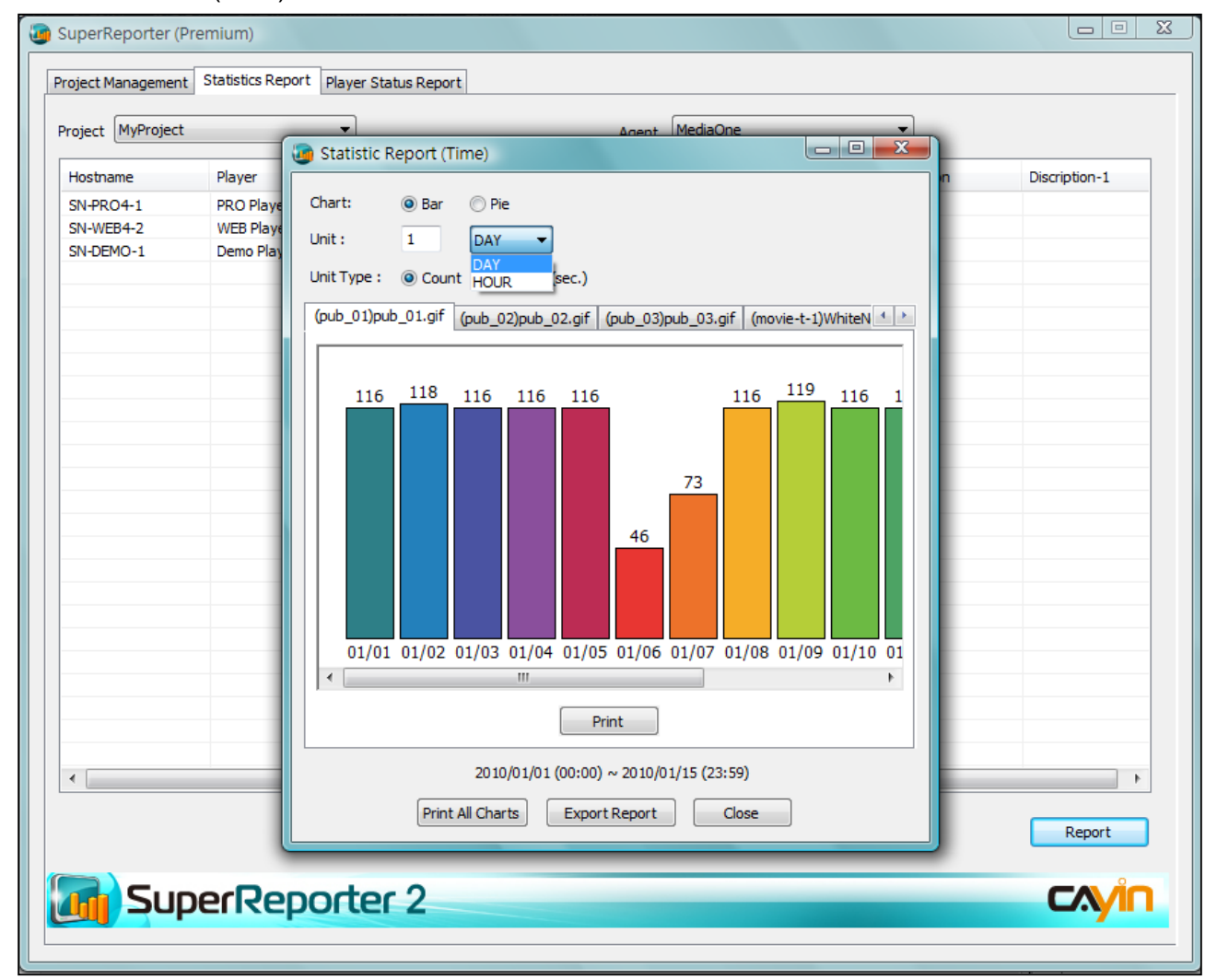

- 1. 您可选择"长条图(Bar)"或"圆饼图(Pie)"做为图表类型。接着,输入代表"天(Day)"或"小 时(Hour)"的数字来表示报表的呈现方式。若您选择"天(Day)",则圆饼图或长条图中的每个区 块分别表示每天的统计资料。若选择"小时(Hour)",则圆饼图或长条图中的每个区块分别表示 每小时的统计资料。您可在此建立个人化的报表。
- 2. 选择报表的"单位类型(Unit Type)"。您可选择"次数(Count)", 图表中每个区块就会显示播放 次数;或选择 "时间(Duration)", 则图表中每个区块就会显示播放时间。
- 3. 若要打印报表,请按【Print】。也可根据需要选择【打印所有图表(Print All Chart)】或【导出报 表(Export Report)】。
- 4. 按【Close】结束。

若您选择"檔案 (Content (File)"做为报表类型,系统会 依文件产生报表,而不是依"天 (day)" 或 "小时(hour)"

#### 報表類型:依檔案**(by content/file)**

若您选择"文件 (Content (File)"做为您的报表类型,会看见如下 的弹出窗口:

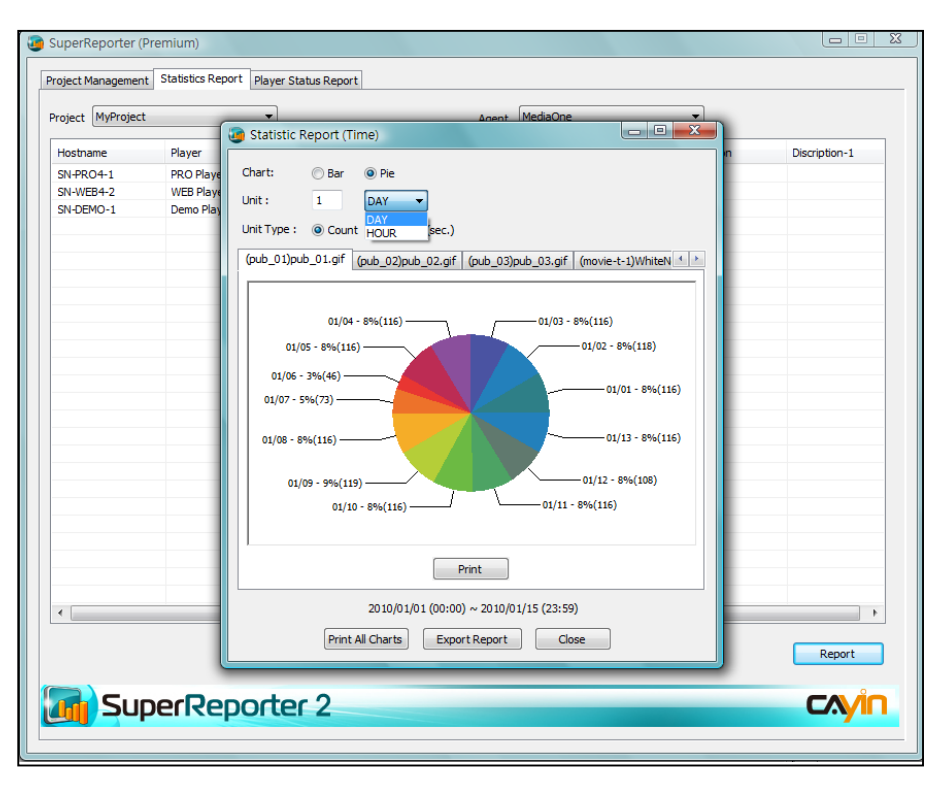

- 1. 请选择"长条图(Bar)"或"圆饼图(Pie)"做为图表类型。
- 2. 选择报表"单位类型(Unit Type)"。您可选择"次数(Count)", 图 表中每个区块就会显示播放次数;或选择 "时间(Duration)",则 图表中每个区块就会显示播放时间。
- 3. 若要打印报表, 请按【打印(Print)】。也可按【导出报表 (ExportReport)】将报表导出。
- 4. 按【Close】结束。

报表产生后,此报表的所有HTML及Excel檔都会储存在一个您刚建立的数据夹中。您可以用浏览 器(例如IE或Firefox)开启储存的HTML文件以查看报表,也可以开启Excel文件(.xls)查看 详细资 料并进行进一步的分析。

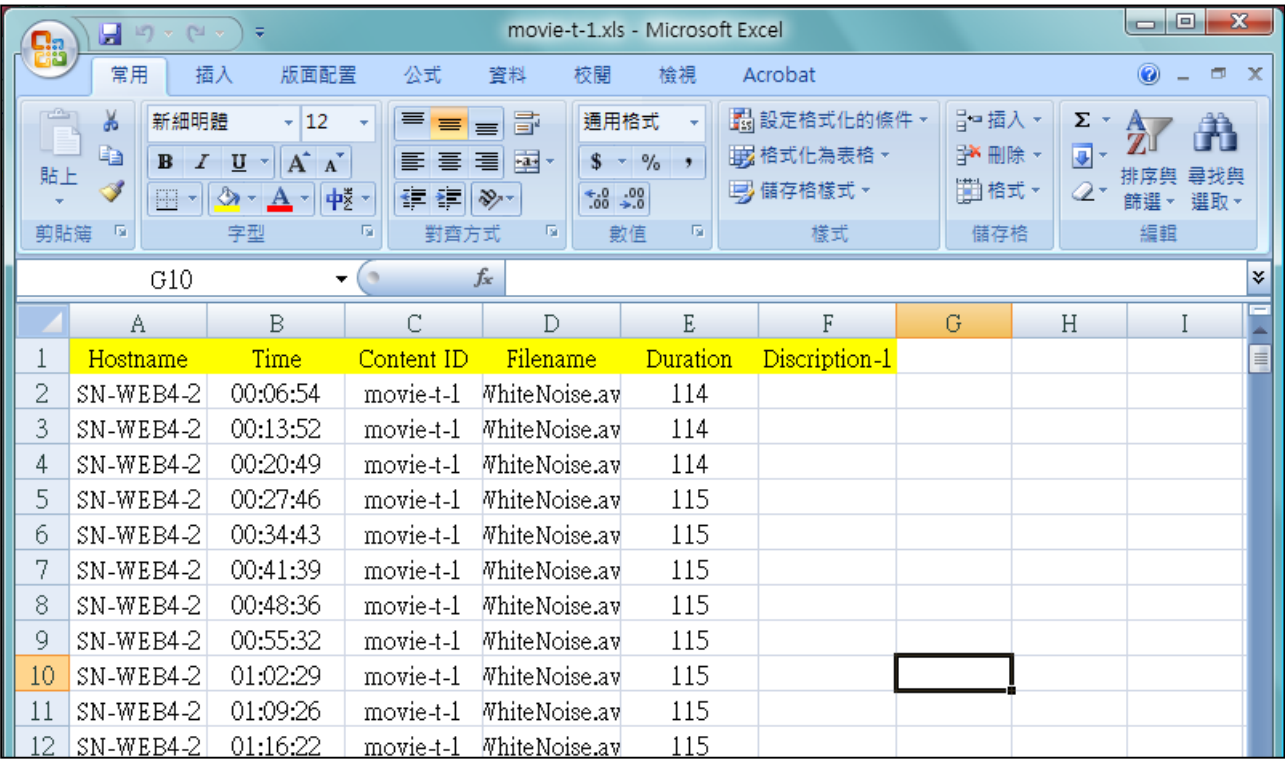

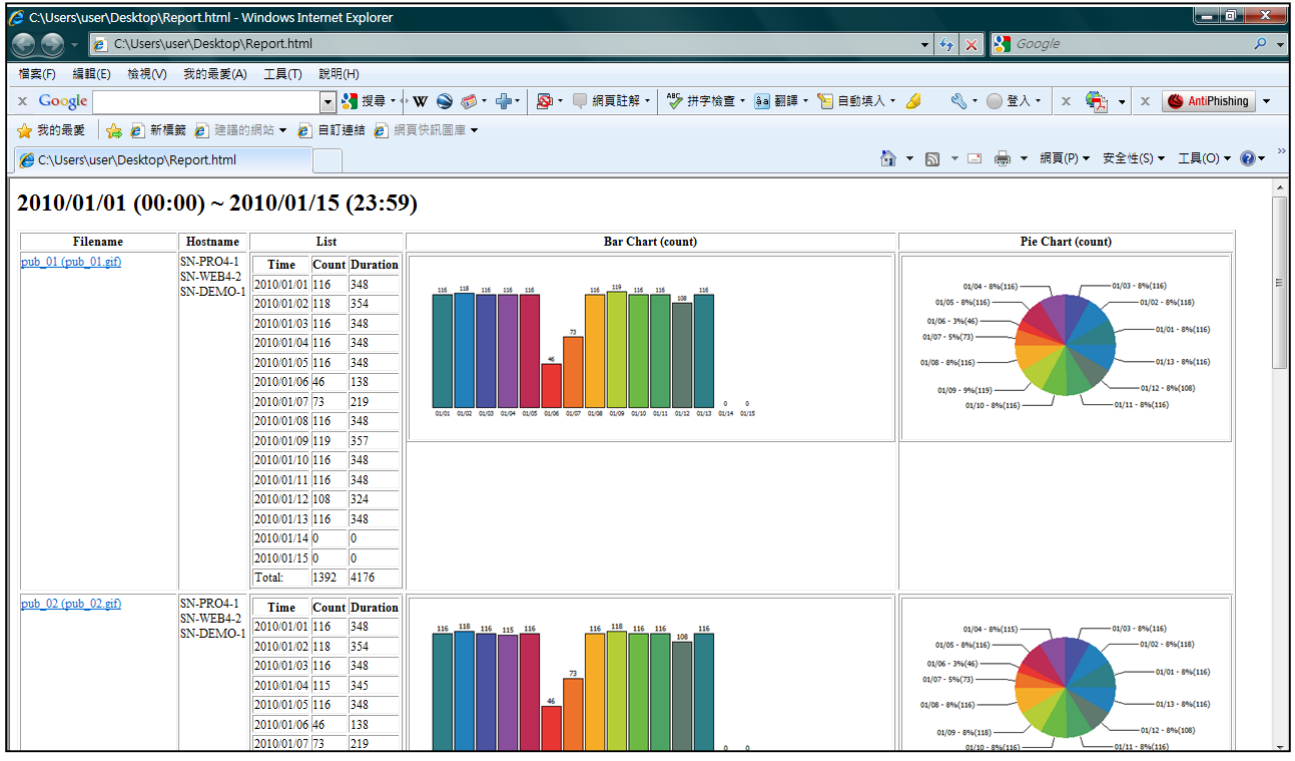

## <span id="page-20-0"></span>**7.** 播放器记录状态报表**(Player Status Report)**

SuperReporter 2也可产生项目中特定时间点的播放器运作状态。透过"Player Status Report" 功能,您可以实时监看专案中的播放器记录活动状态,更可以查询特定专案的记录活动历史记 录。

1. 选取项目(project)、日期(date) (预设为当日)以及 '记录状态期间(Status Period)' 。

2. 您可在此检查记录接收状态。若SuperReporter正常收到SMP播放器的记录文件,则主机名称

(hostname) 前会出现绿灯标示。若SuperReporter无法在 '记录状态期间(Status Period)' 收到播放器 的记录文件, 则播放器状态会显示为不正常并出现警告标示。出现不正常状态的原因可能由于网络问 题、系统故障或SMP播放器已关闭。您可在下方的'联机摘要(Connection Summary)'区域看到所有

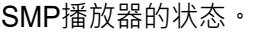

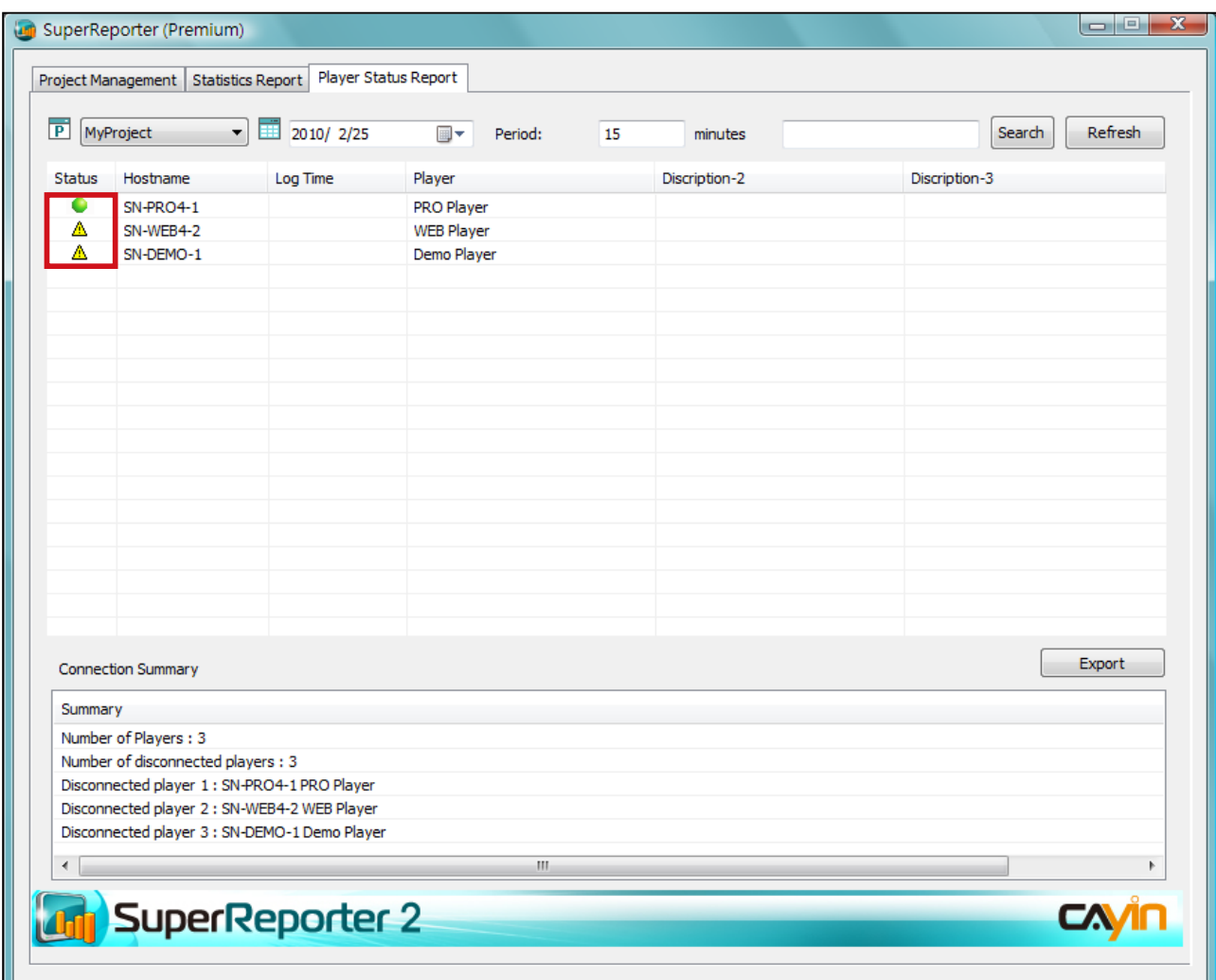

<span id="page-21-0"></span>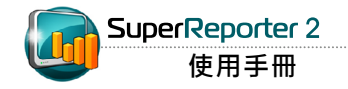

## **7-1** 搜寻播放器

若要以主机名称或描述为关键字搜寻一或多个特定的播放器,请在以下栏位中输入关键字并按 【搜寻(Search)】。搜寻结果会如下表以蓝色标示。

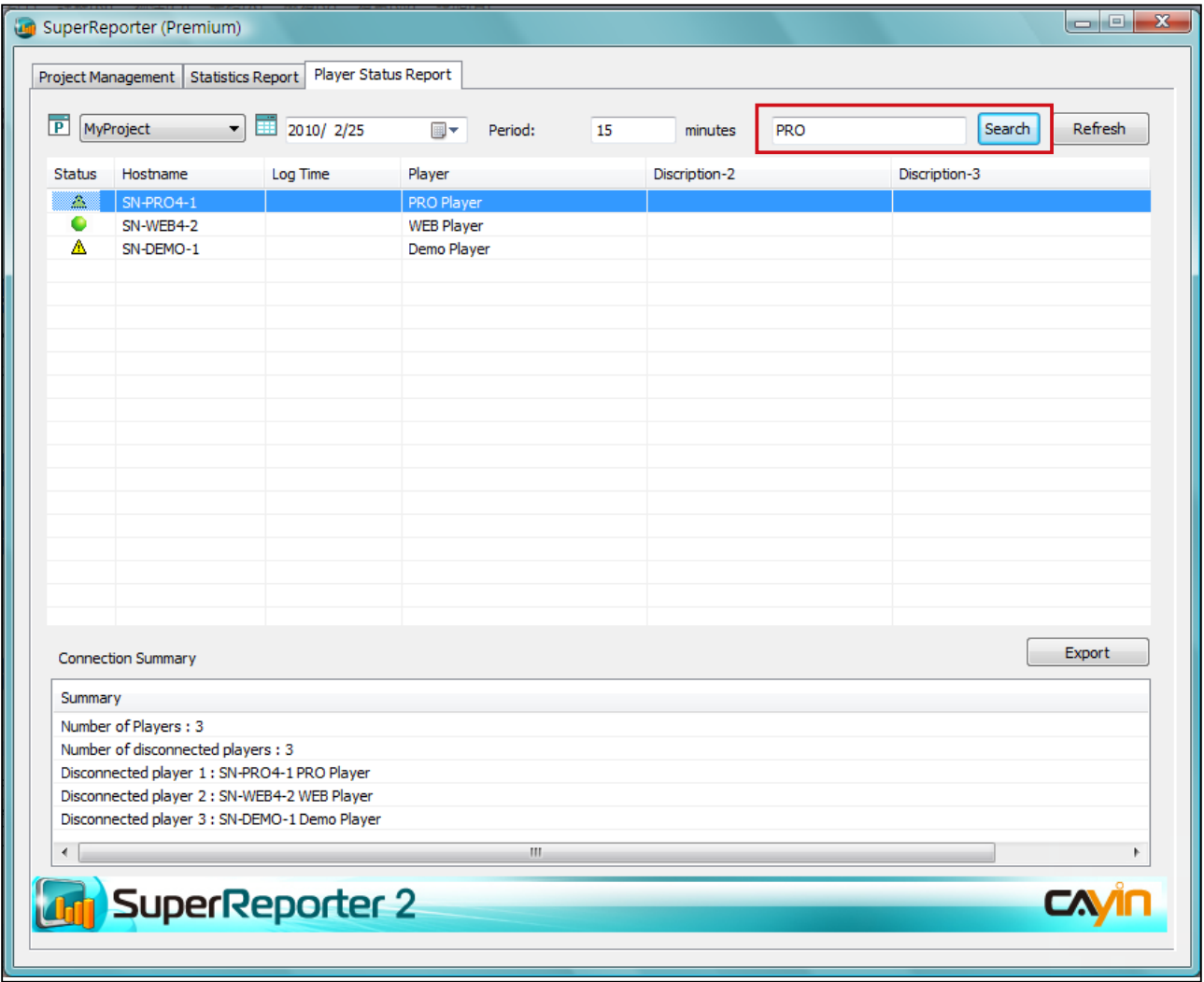

## <span id="page-22-0"></span>**7-2** 导出联机摘要**(Connection Summary)**

请依据以下步骤产生并导出项目'联机摘要(Connection Summary)'。

1. 按下'播放器状态报表(Player Status Report)',并选取您要产生报表的项目及日期。

2. 按下【导出(Export)】导出并储存联机摘要。

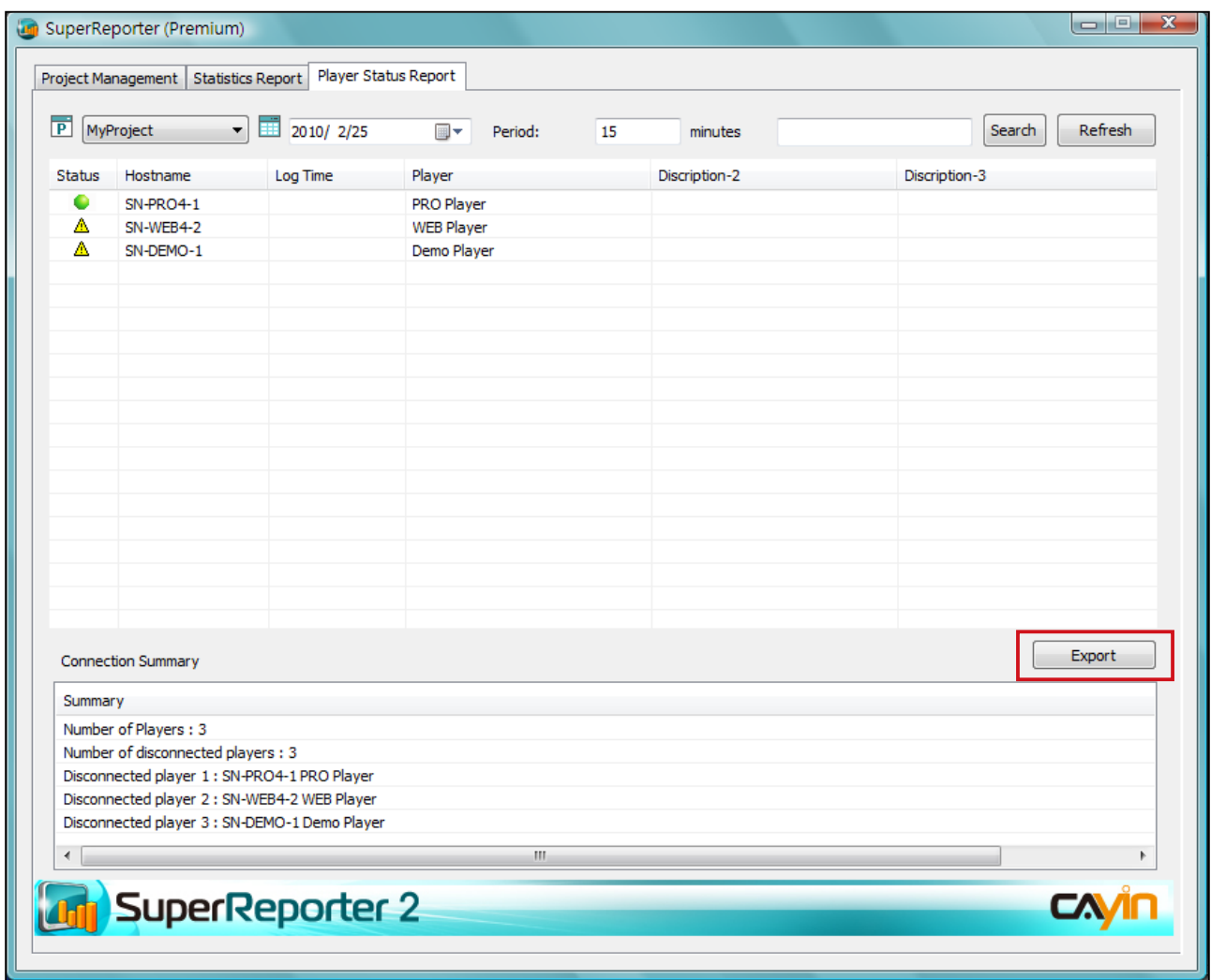

<span id="page-23-0"></span>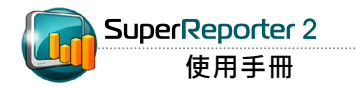

cyrm.exe 仅可产生" 依时间(By Time)"的报表。

## **8.** 依指令列**(Command-line)**产生报表

cyrm.exe 是透过指令列方式,产生特定项目报表的程序,您可以配 合 Windo w s排程功能,在特定时间产生报表文件。请搭配下表所 列 之参数, 指定程序自动依照指令内容, 执行如产生特定期间的报 表、 寄送报表给指定的电子邮件位置…等特定的动作。

## **8-1** 使用**cyrm.exe**及参数

1. 前往「开始 > 所有程序 > 附属应用程序 > 命令提示字符」开启DOS

指令窗口。

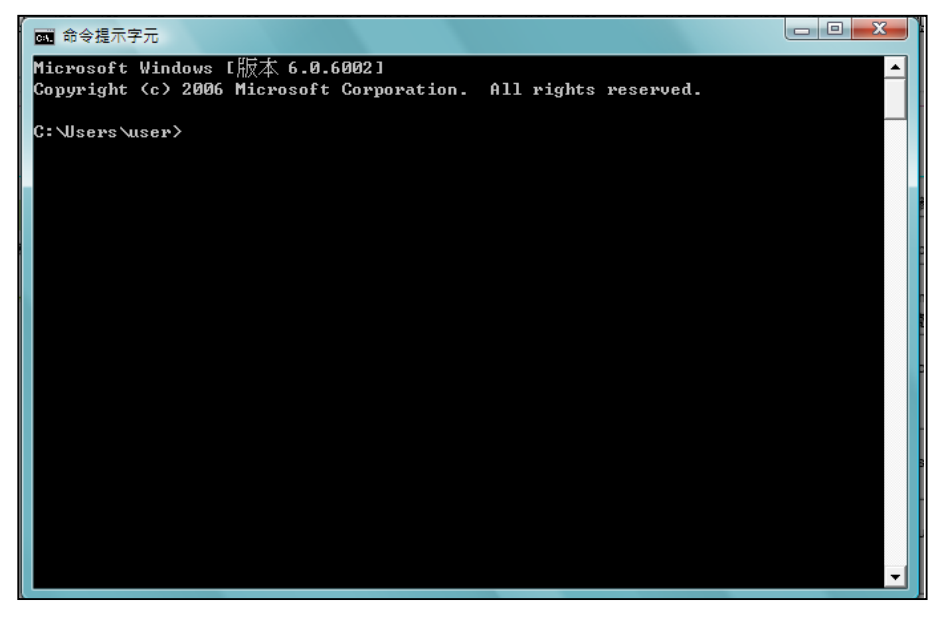

2. 请参考下面的执行语法范例"C:\program files\cayin\super reporter\

cyrm.exe"参数值-1 参数值-2 ......, 执行您要的动作。

#### **NOTE**

若您在指令列窗口中执行cyrm指 令,必须先切换到cyrm程序所在 的路径位置,再键入指令内容, 才能使 cyrm 程式的执行动作生 效。

#### 范例:

假 设 您 希 望 在 2 月1日当 天 产 生1月1日至1月31日的 专 案 播 放内容 报 表,并将此报表邮寄给营销人员,您可以在2月1日当日, 在DOS指 令列中,执行下列指令:

cyrm  $-l$  -c -d  $31$  -i -p "site-taipei" -o e:\te s t - m marketing@your -company.com -s smtp.your -company. com -u username;password

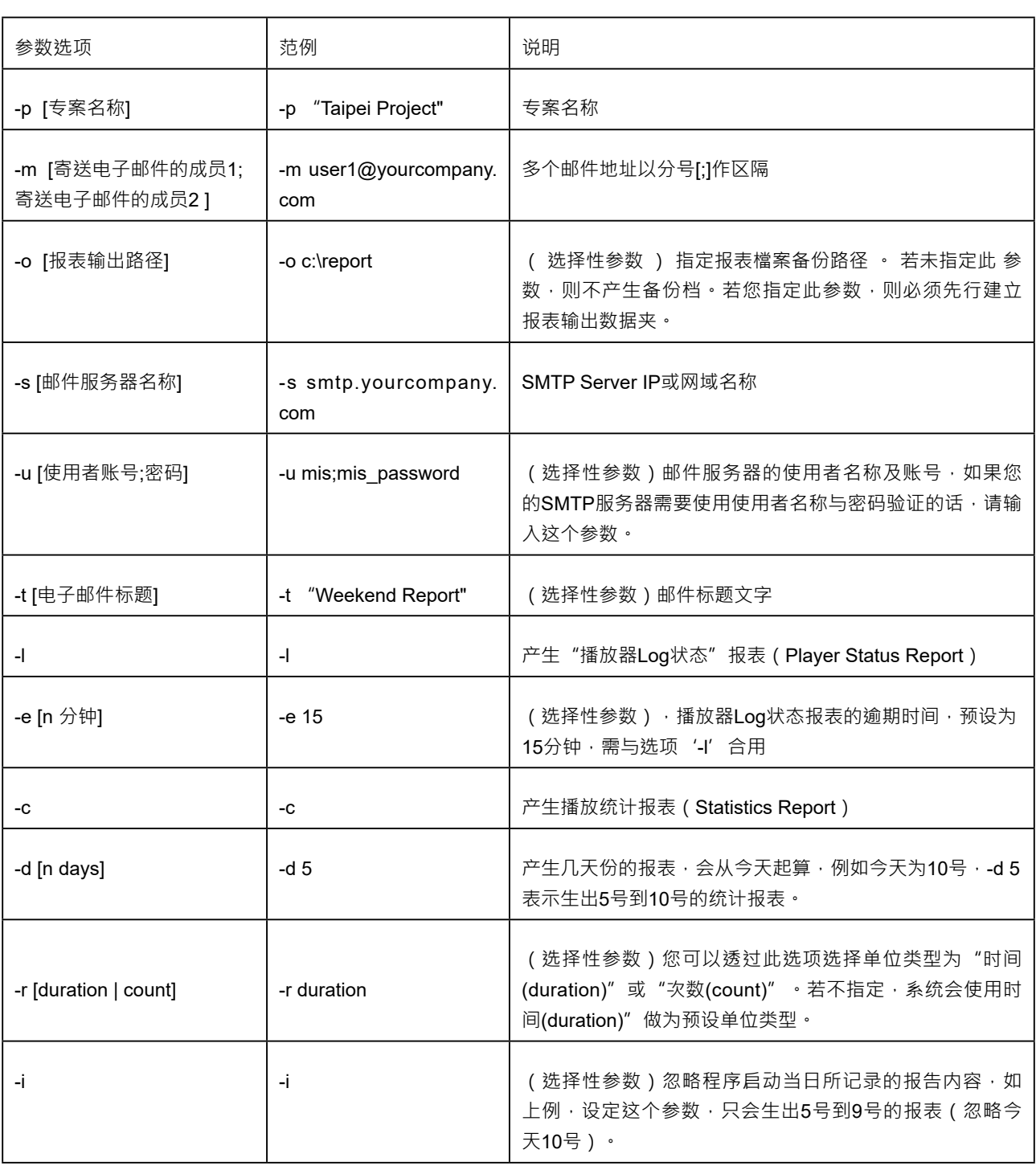

<span id="page-25-0"></span>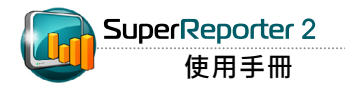

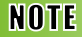

"Windows Scheduled Tasks" 是 一 个 排 程 工 具 · 在 建 立 排 程 后,每当您启动Windows XP, "Windows Scheduled Tasks" 就会跟着启动, 并在背景 中执行。 你可以透过此工具,将 指令文件、 程序或文件排程在最 方便的时间 执行。

## **8 - 2** 使 用 **cyrm.exe** 依 **W i n d o w s Scheduled Tasks** 产生报表

若您希望在指定的时间,自动执行 cyrm 报表产生程式,可以搭配 Windows Scheduled Tasks 执行cyrm程序。请参考下面的操作范 例,排程cyrm的执行时间。

1. 在Windows操作系统中, 切换到控制台, 执行"排定的工作"。

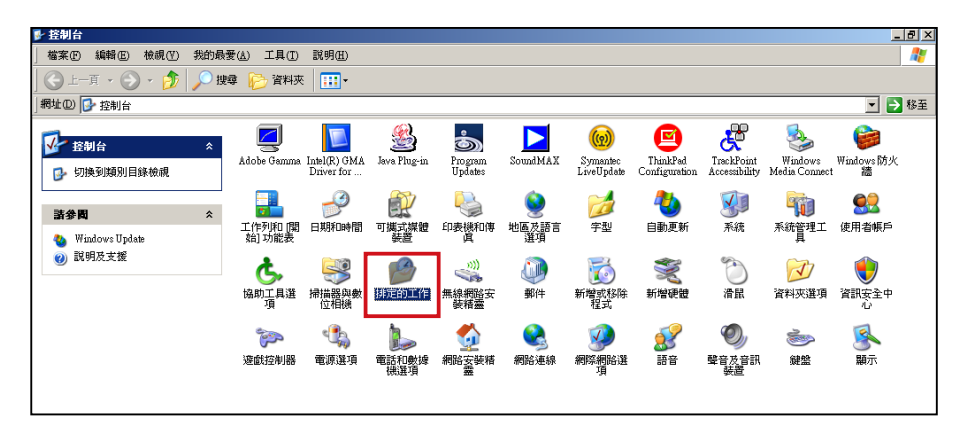

2. 点二下"新增排定的工作"启动排程精灵。按【下一步】,进入排 程工作。

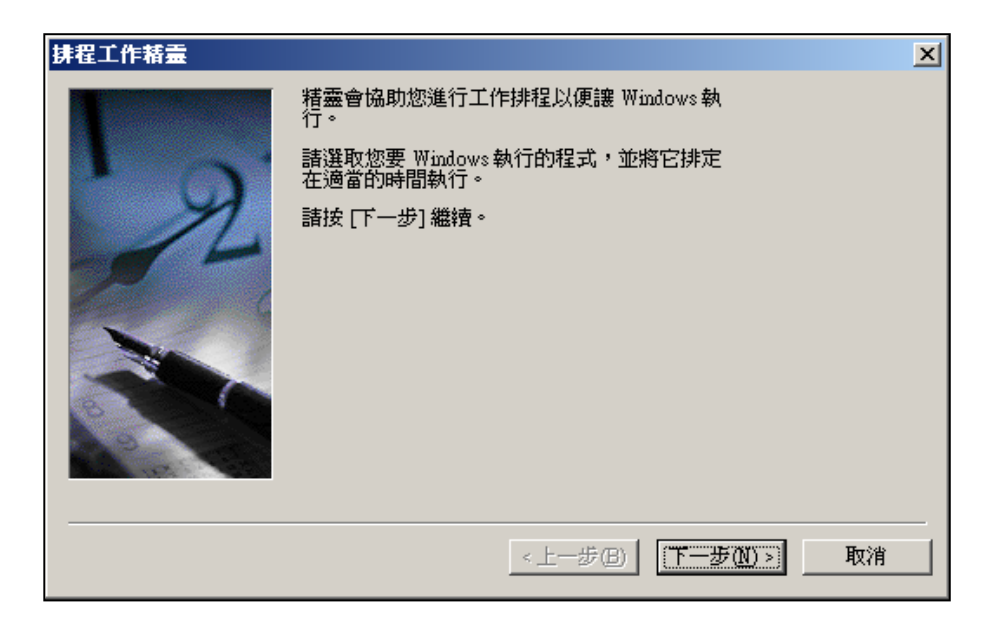

#### 3. 按下【浏览】, 找到cyrm程序所在的位置, 指定要执行的程序为cyrm。

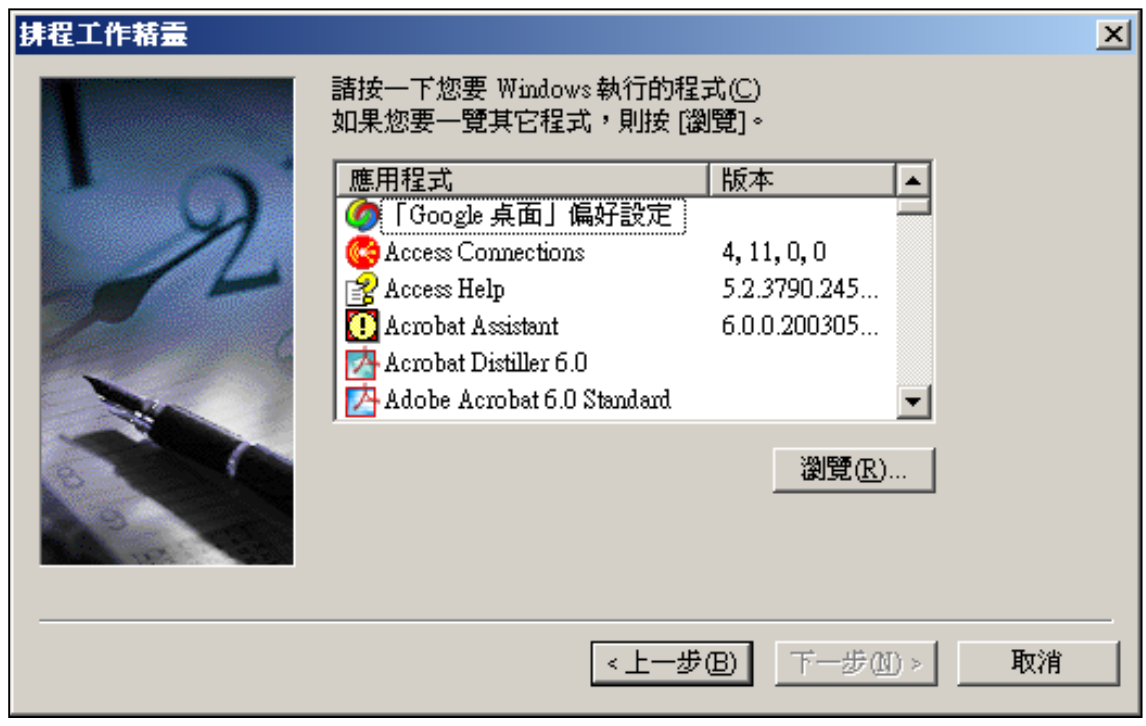

4. 请为执行的排程工作输入名称,您也可使用默认值。完成后,按下【下一步】。

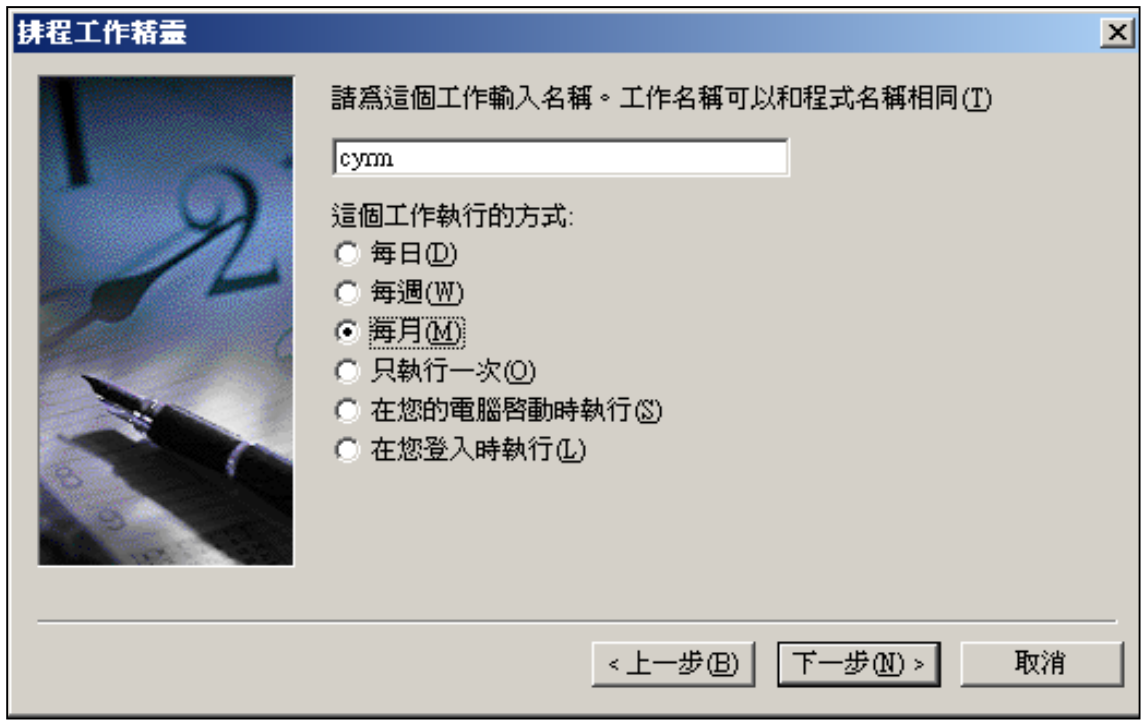

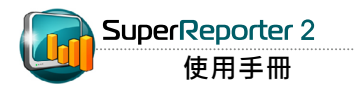

#### 5. 指定排程程序执行的时间, 在这里我们指定每月月初启动排程程

式, 执行报表产生程序。

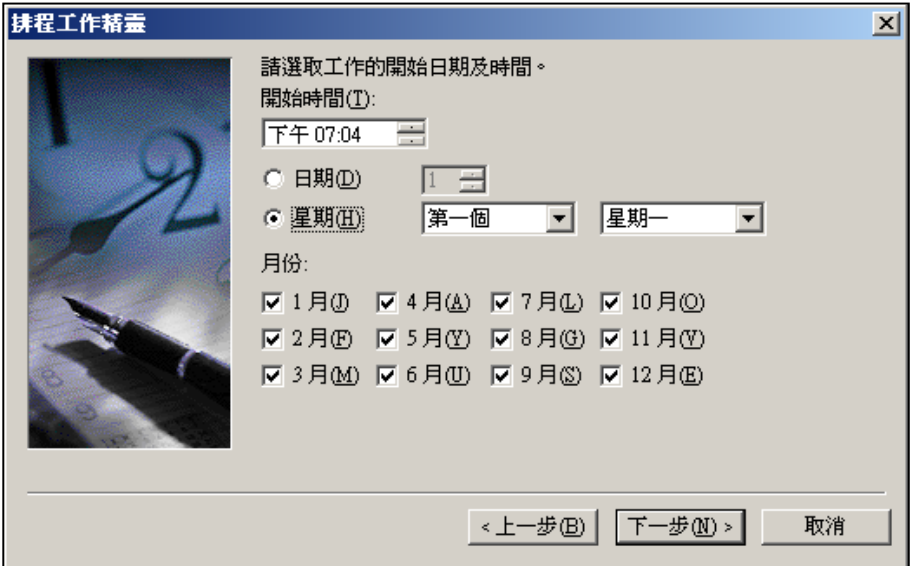

6. 指定使用者名称及密码, 完成排程设定。

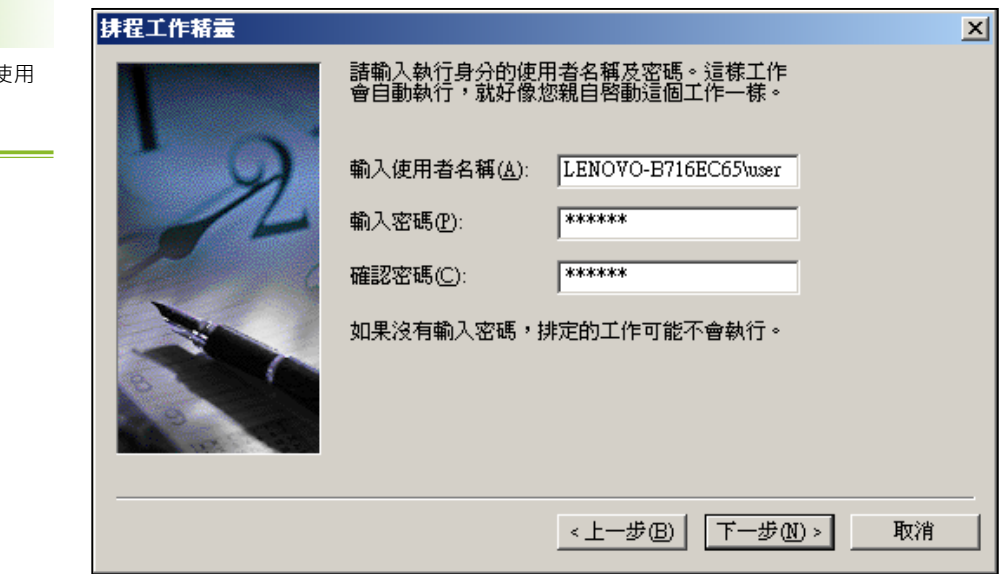

#### **NOTE**

请务必输入密码 · 否则无法便 Windows Scheduler。

您也可以将多个要执行的工作, 撰写成为批次执行檔,并指定排 程 程 式 在 特 定 的 时 间 执 行 此 动 作,即可自动化的产生报 表。

#### 7. 选取"按下完成后开启这项工作的进阶内容",按下【完成】。

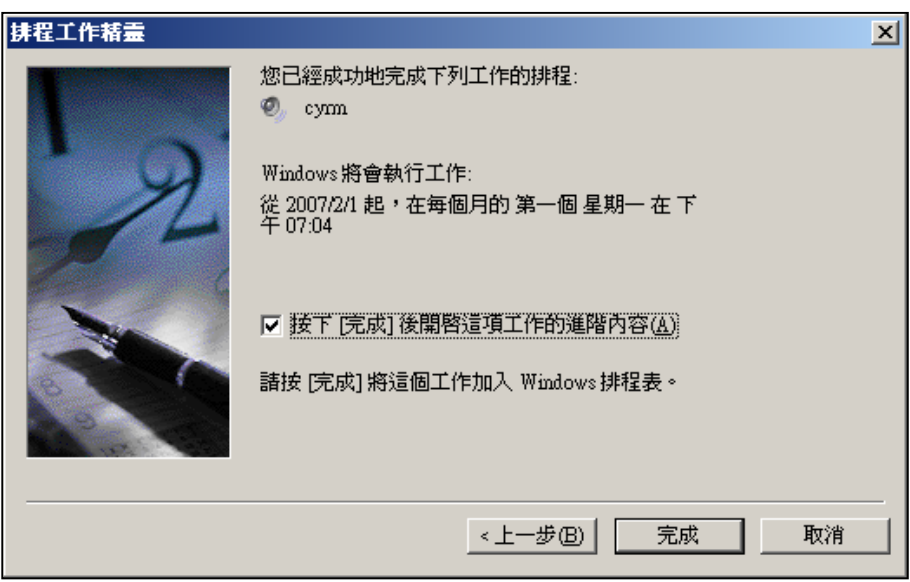

8. 在进阶内容对话框内, 在"工作-->执行"字段内, 将您要的cyrm选

项打入里面,即完成了设定工作。

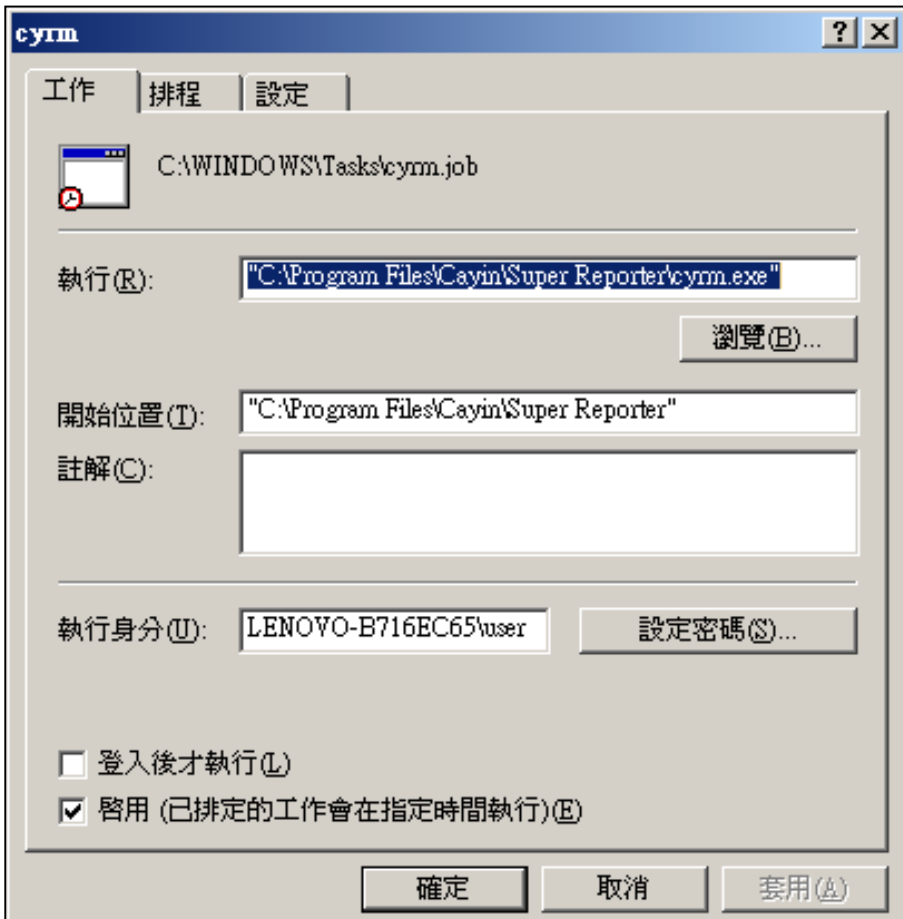